# **Add Sound Effects**

PowerPoint presentations can be enhanced by adding Audio files. An Audio file can be set to play one time and then stop. A file can be set to loop, which means it will play continuously until a new slide is displayed. The audio can also be set to play across all slides in a presentation. Two options are available for inserting Audio into a presentation.

## **Audio on My PC**

- $\triangle$  This option enables audio clips such as music, narration, or audio bites to be inserted into the presentation.
- $\triangle$  Compatible audio file formats include .mid or .midi, mp3, and .wav.
- Sounds from CDs can be played by "ripping" the sound using Windows Media Player and saving it to your PC.
- **Record Audio**
	- $\triangle$  This option is used to record a message for your audience.
	- $\triangle$  A headset with a microphone is needed to insert this type of sound.

## **AUDIO ON MY PC**

This option is used to insert Audio clips such as narration, music, sounds taken from a CD, or audio bites into a presentation.

### **Insert the Audio File**

- $\mathbf{\hat{F}}$  Go to the slide in the presentation where the sound is to be inserted.
- Click the **Insert Tab**.
- In the **Media Group**, click the **Audio** button.
- **B** Select **Audio on My PC**.
- **The Insert Audio** window will display.
- $\ddot{\mathbf{r}}$  Look for the folder where the audio clip is stored.
- **f** Select the **Audio Clip**.
- **T** Click the **Insert** button.
- **The Audio icon** will appear in the window.

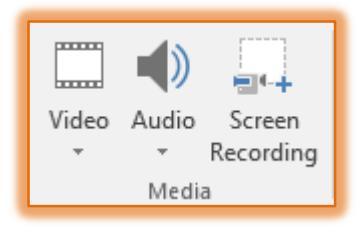

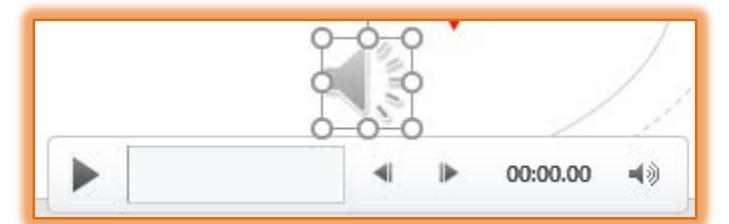

Click the **Audio Tools, Playback Tab** to display the **Playback Ribbon**.

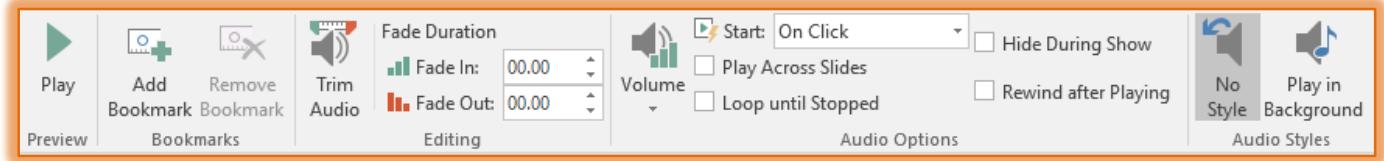

Select the options on this ribbon that should be applied to this **Audio Clip**.

## **Set a Trigger**

A trigger can be set to have a sound play when an image, SmartArt graphic, or other object in the presentation is clicked.

Click to select the **Audio icon** that was inserted.

- Click the **Animations Tab**.
- In the **Advanced Animations Group**, click the **Trigger** button.

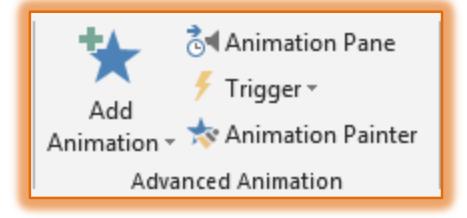

- From the list that appears, click the **On Click of**.
- $\ddot{\mathbf{r}}$  In the list, select the option for which the Trigger is to be set.

#### **Record Audio**

- $\ddot{\mathbf{r}}$  Go to the slide in the presentation where the sound is to be inserted.
- Click the **Insert Tab**.
- In the **Media Group**, click the **Audio** button.
- Select **Record Audio**.
- The **Record Audio** window will displayInput a **Name** for the **Audio.**

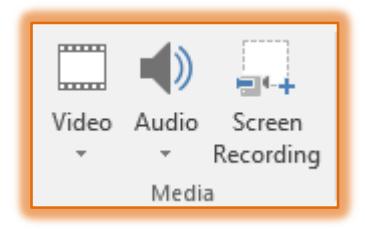

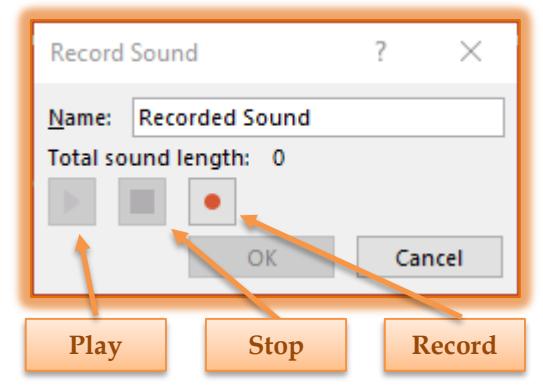

- **Press the Record (Red)** button to start the recording.
- Click the **Stop** button when you have finished recording.
- *T* Click the **Play** button to listen to what has been recorded.
- Click the **OK** button to add the **Audio Icon** to the presentation.
- The **Audio** icon will display in the **Slide** as shown in the illustration below.

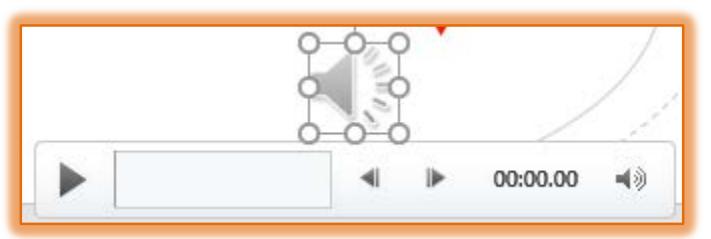

- Click the **Audio Tools, Playback Tab** to display the **Playback Ribbon**.
- Select the options on this ribbon that should be applied to this **Audio Clip**.